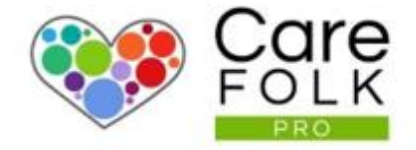

# Adding Clients

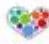

### Create Username and Password Select **Clients** from the top navigation. Table of Contents

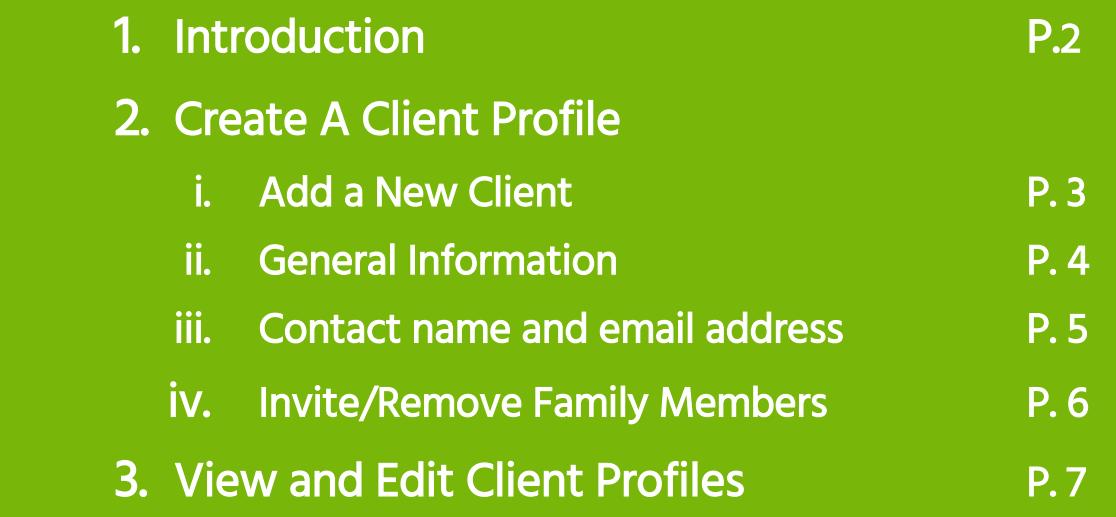

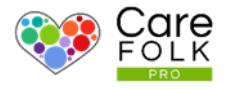

#### Client Profiles Explained

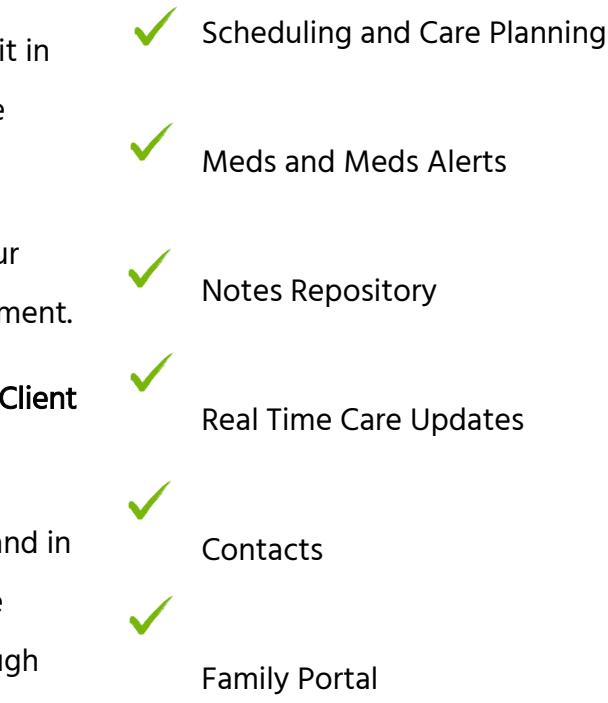

Client Profile Features

Client Profiles enable you and your team to capture critical client data and store it in one secure place. This team collaboration tool helps you provide a first-class care service.

Do you spend too much time dealing with paperwork? Client Profiles digitize your workflow and data captures, and encrypt and store these in your secure environment.

We want to help you cut down on the time it takes to manually complete tasks. Client Profiles automates these, allowing you to cut costs and be more time efficient.

We know that communication is vital in your Client and Caregiver relationships and in your Care Team, each of whom can access relevant information through a secure portal, including designated family members. Communication is made easy through Messaging and Care Updates providing real time alerts and insights.

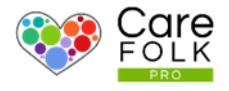

#### Add a New Client

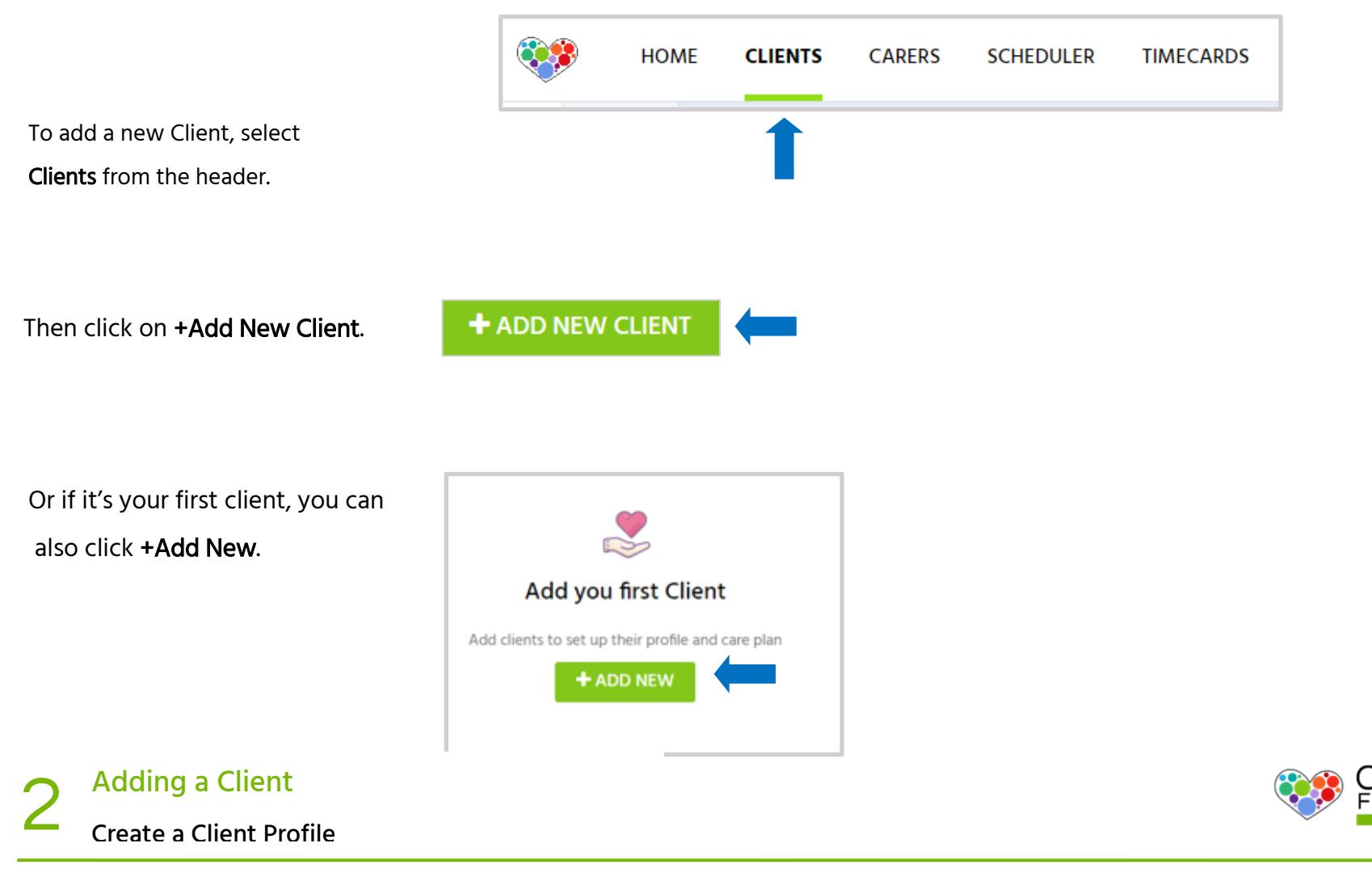

#### General Information

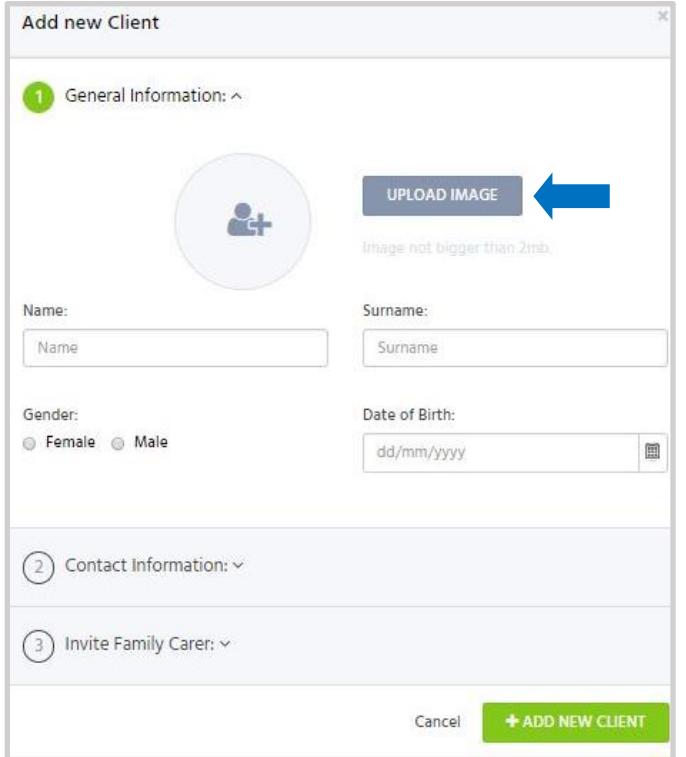

We recommend uploading a picture of the client as it always helps you and your team recognize them on visits, or when accessing a profile for updates and info.

Tip: You can take and upload a picture on mobile using the Carefolk Pro mobile app at a later time if you prefer.

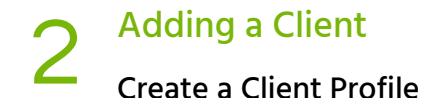

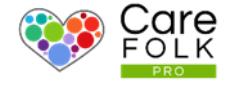

#### Contact Name & Email Address

Page **4** of **7**

The contact name and email address will be that of the

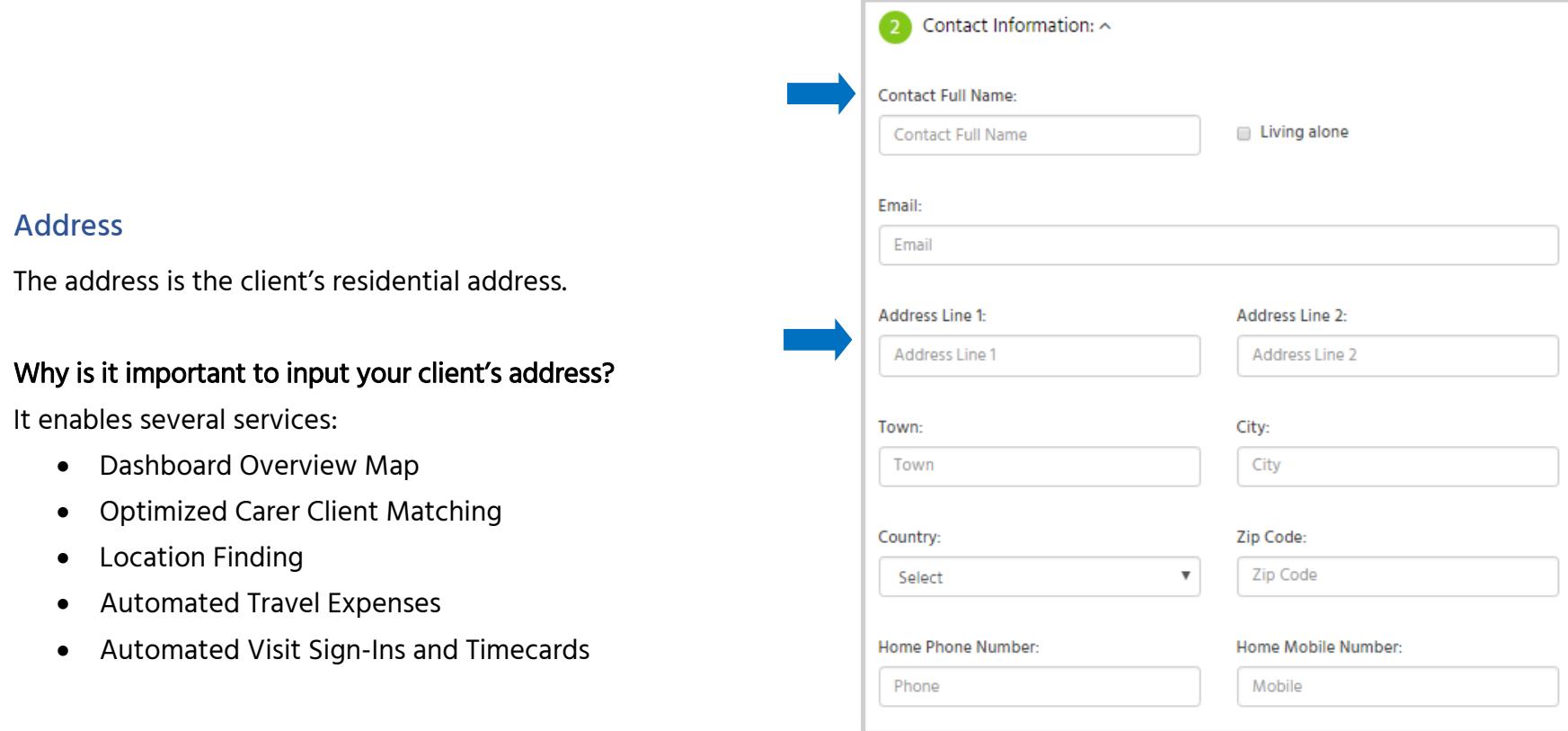

Г

## 2 Adding a Client<br>Create a Client Profile

#### Invite members of your Client's Family

You can **invite family members** and give them **limited access<sub>age 5 of 7**</sub> through a family portal. This is a fantastic way to share updates, scheduled visits and manage the relationship with your client and their family.

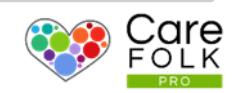

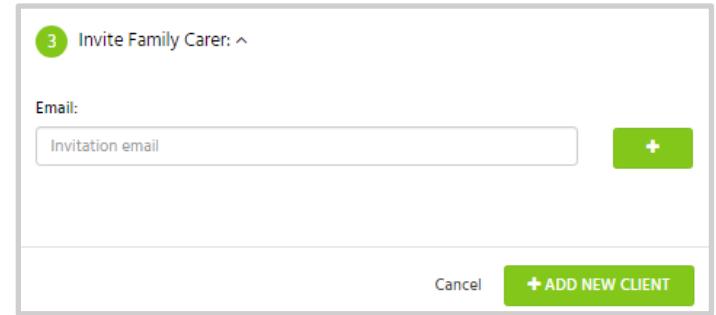

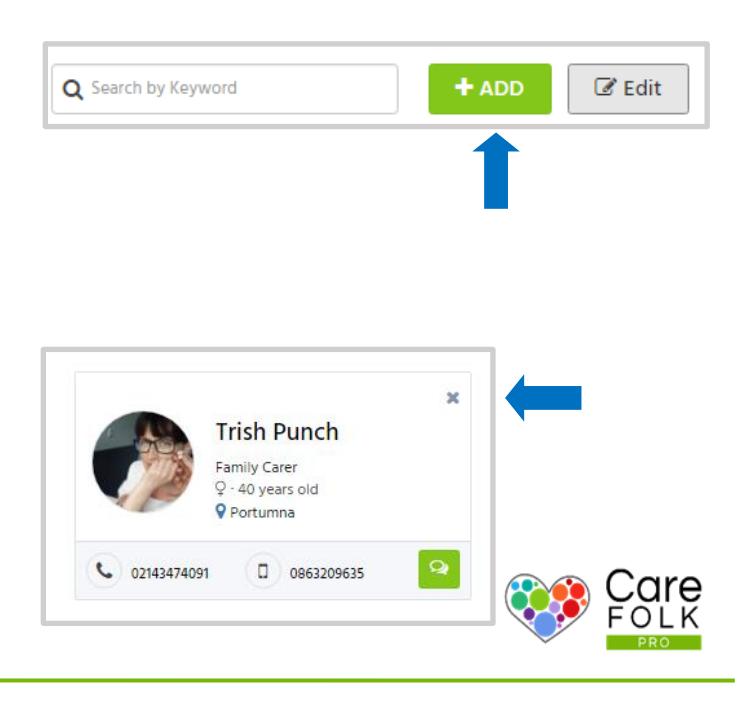

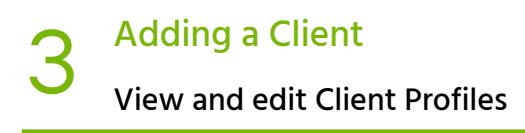

#### View and Edit Your Client Profiles

Page **6** of **7** All of your clients will be visible under Clients. Click on Clients in the top navigation to view Client Profile cards.

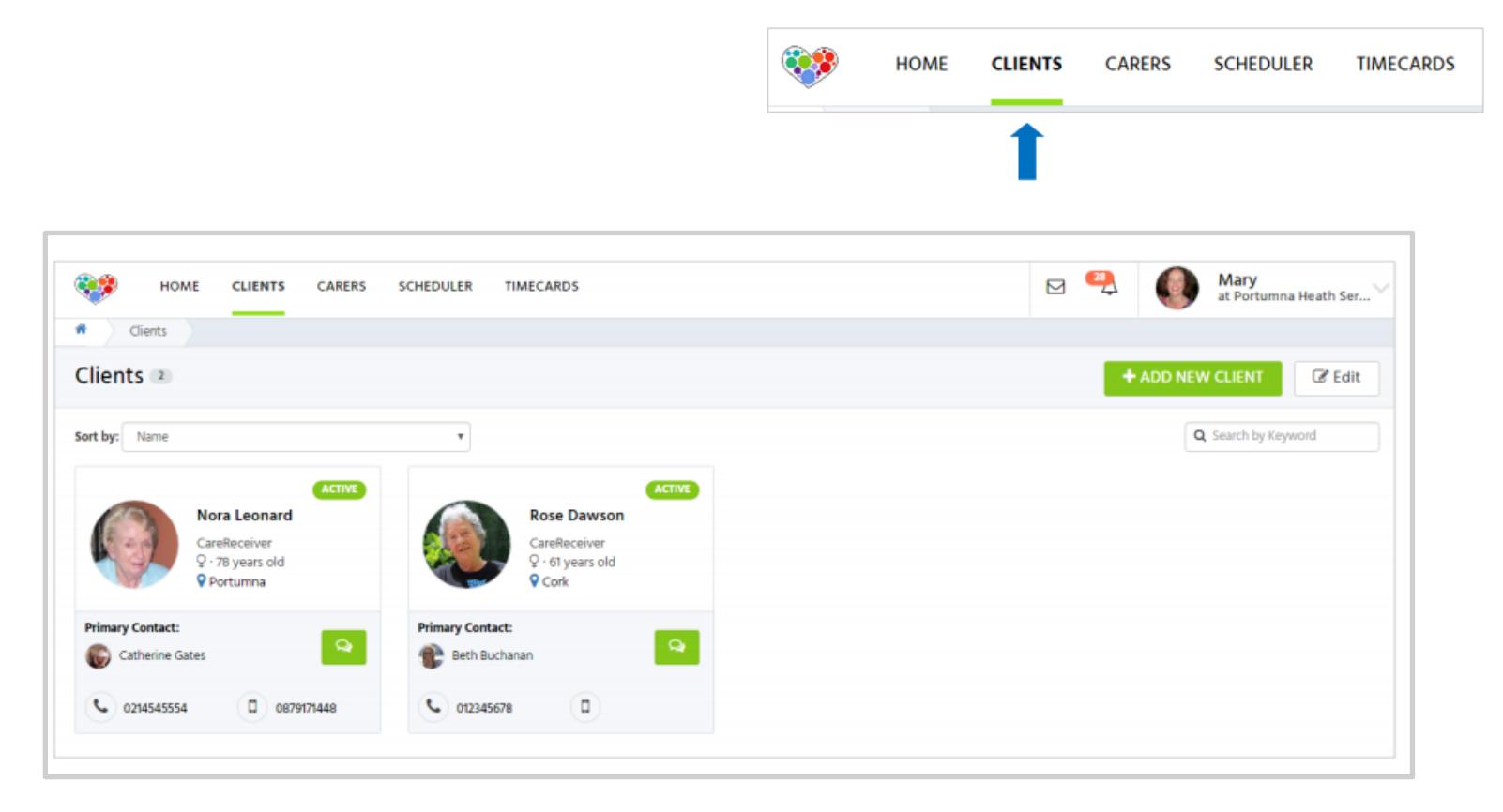

To view your Client's profile, simply click on your Client's profile card to open it.

You can add to the Client's profile if you wish to. Each section has an Edit button. If you wish to edit a section, simply click Edit. When finished editing, click Save.